# **St. Landry Parish**

## **SBLC Guide**

September 8, 2022

## Contents

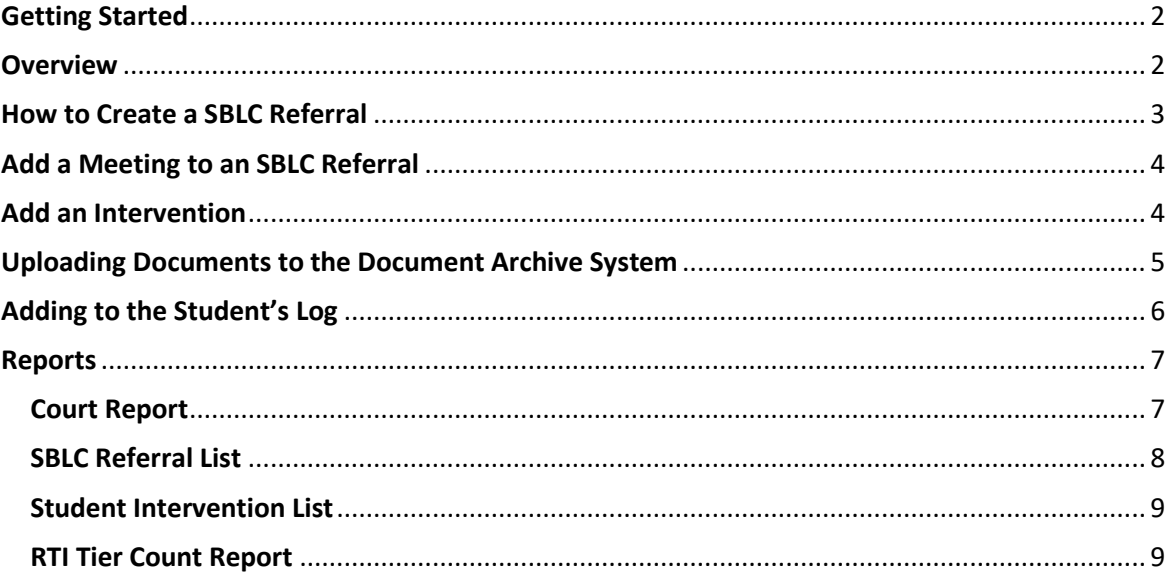

## <span id="page-1-0"></span>Getting Started

- 1. On the left navigation screen, select **SBLC**, then under **Entry**, select **SBLC/RTI Editor**.
	- Or using "Search" magnifying icon, search for SBLC/RTI, then click on the favorite icon.
- 2. A setup box will be displayed. Select the **Year**, **District**, and **School**.
	- Note for District Level Staff: Selecting School "700" will mean the user is able to select any student from any school site.
- 3. Click the **OK** button to bring up the **SBLC/RTI Editor** screen.

### <span id="page-1-1"></span>**Overview**

- 1. **Find**: Located at the bottom right of the screen, this will bring up a pick list of students. Click on the student's name.
- 2. **Demographics**: Review data on the student. The **Gear** icon is available to review details of student.
- 3. If a student has a file in the **Doc Archive** for any referral, there will be a paperclip icon next to the student's name.

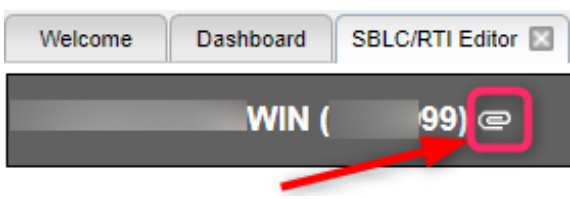

- 4. **Referrals Section**: On the bottom half of the screen will be the referrals associated with the student.
	- a. Clicking on the row will route you to the referral.
	- b. Clicking on the count of Intervention(s) associated with the referral will give you interventions.
	- c. Clicking on the paper clip icon will give you the documents stored with the referral.

### 5. **Set the SBLC Default Letter (for later when we have SBLC Letters in place)**

- a. On the **SBLC/RTI Editor** screen, click the **Action** button at the top right of the window.
- b. Select Letters.
- c. Click in the letter selection field. Select the desired letter to be the default when clicking "Print Letters" button at bottom of the SBLC screen.

### 6. **SBLC Button**

- a. The SBLC button will turn a color:
	- i. Red if there is a SBLC referral
	- ii. Yellow if a Tier 2 Intervention
	- iii. Purple if a Tier 3 Intervention
- b. The appearance of the SBLC button details is split to show SBLC referrals on top, RTI referrals on bottom, like the SBLC screen.
- c. Both screens show referral information and a count of Interventions associated with the referral.
- d. Click the Intervention count to see the Intervention(s) associated with the count.
- e. Click the paperclip icon to see any file in the Document Archive associated with the referral.

## <span id="page-2-0"></span>How to Create a SBLC Referral

- 1. To start a SBLC Referral, find the student, then click on the **Referral** tab.
	- a. Click the **New Referral** button.
	- b. Click Ok for **SBLC Referral**.
	- c. A question, "Do you want to use the last saved team members for this new referral?" will be presented.
		- *i. "No" may be a good choice as the composition of each team is probably different from student to student.*
- 2. **Red Fields**: Must be filled in with information. We are going to put in just the information needed.
	- a. **Referral Date**: Date of referral
	- b. **Referred by Position**: Select best fit
	- c. **Referred by Name**: Pick list starts with Student, Mother, Father, Guardian. Buttons described below:
		- i. **STU**: Student, Mother, Father, Guardian
		- ii. **TCH**: Teachers at school
		- iii. **ADM**: Administrators at school
		- iv. **BUS**: Bus Drivers
		- v. **Sch**: All staff at school
		- vi. **DIST**: District level staff
		- vii. **SUB**: No subs to pick from. Do not use.
	- d. **Referral Reason 1**: Select the best fit
		- viii. You can use Referral Reason 2, 3, if needed.
	- e. **Parent Contact Date / Method**: Enter date of contact of parent and manner of contact.
	- f. **Next Meeting Date / Next Meeting Time**: Enter next meeting date and time.
	- g. **SBLC / RTI Decision Decision Date**: When the referral is complete, enter final decision information here.
	- h. **DEWS / Staff Referral Reasons and Interventions Assigned**: Write a short description of the referral details.
	- i. **Team Assigned**: Click to pick team members assigned to this referral. Same as above for buttons.
		- i. You may find the "SCH" button best.
	- d. **Completion Date**: When the referral is complete, enter date here.
	- j. **Final Result**: When the SBLC referral is complete, enter final result information here.
- 3. **Save**: Click to store the referral.
	- a. On the first save of the referral, you will be asked "Do you want to email participants?". This will send meeting information to the team members.
- 4. **Print**: Click to print the referral. Any meetings added to the referral will print also.
- 5. **Printing Letters***: (for later when sblc letters are setup)*
	- a. To print the default letter (set earlier), click the **Print Letters** button.
	- b. To print a different letter, click the **ACTION** button in the upper right, then select **Letters**.
- c. Click in the **Letter** field. A pick list of letters will appear. Select the desired letter.
- d. Click the **OK** button to get a print preview of the letter.

## <span id="page-3-0"></span>Add a Meeting to an SBLC Referral

#### 1. **From the Demographics tab**:

- a. In the middle of the screen, in **SBLC Referral** section, click on the row of the desired referral. You will be brought to the Referral screen.
- b. At the bottom, click on the **Meeting** tab.

#### 2. **From the Referral tab**:

- a. At top left, set **Referral Type** to **SBLC Referral**.
- b. In the **Referral #** field, click on the desired referral.
- c. At the bottom, click on the **Meeting** tab.
- 3. Enter **Meeting Date**, **Time**, **Meeting Location**.
- 4. Enter **Participant Position** and **Participant Position**.
	- a. You can add folks by clicking Position, then Participant Name.
	- b. If name is not on listing, close staff pick list and start typing in the participant field.
- 5. **Meeting Minutes**: Using prompts, enter what was discussed.
- 6. **Decisions**: Enter what was decided to do next.
- 7. **SAVE**: Be sure to click the **Save** button.
- 8. **PRINT**: Click to print the referral and the meeting associated with it.

## <span id="page-3-1"></span>Add an Intervention

- 1. From the **Referral** of the student, at the bottom, click on **Intervention** tab.
- 2. In the center of the screen, tap the "**New**" button. The intervention detail fields at the bottom will go from gray to black, ready for entry.
	- a. **Tier:** Select Tier level.
	- b. **Category:** Select Category
	- c. **Intervention:** Select Intervention
	- d. **Instructor:** Select the primary staff member carrying out the Intervention
	- e. **Comment:** If entering a Tier 2b intervention, note "2b" here.
	- f. **Start Date:** Enter the planned begin date
	- g. **End Date**: *When the Intervention is changed or ended,* enter the end date of the intervention. Do not post a future date here. *Leave blank until the Intervention is changed or ended*.
	- h. **Days:** Enter planned days of Intervention. Don't stress over exact day of the week. If three times a week, just select 3 days.
	- i. **Mins:** Enter number of planned minutes to work on intervention of student.
- 3. **Save:** Click to **Save** the Intervention. A row will be created on screen.
- 4. **Editing an Intervention:** Highlight the row, then edit fields at bottom. Click **SAVE** to update.
	- a. **Results:** At end of Intervention, select the best fit result.
	- b. **Result Action:** As a result of this intervention, select best fit for what happens next.
	- c. **Decision Date:** Enter the date of the Result Action decision.

## <span id="page-4-0"></span>Uploading Documents to the Document Archive System

- 1. Scan the document
	- o Scan as a pdf to a desired location on the computer or network.
- 2. In the **SBLC / RTI Editor**, find the student, then go to the SBLC referral of the student.
- 3. In the upper right, click **Action,** then **Doc Archive**, then **SBLC**.
- 4. Click on either the "**Referral – Meeting Documents**" or "**Intervention documents**" folder.
- 5. Click the **Upload** butto
- 6. Click lick the "**Choose Files**" button. Browse to the file to be uploaded, then select it.

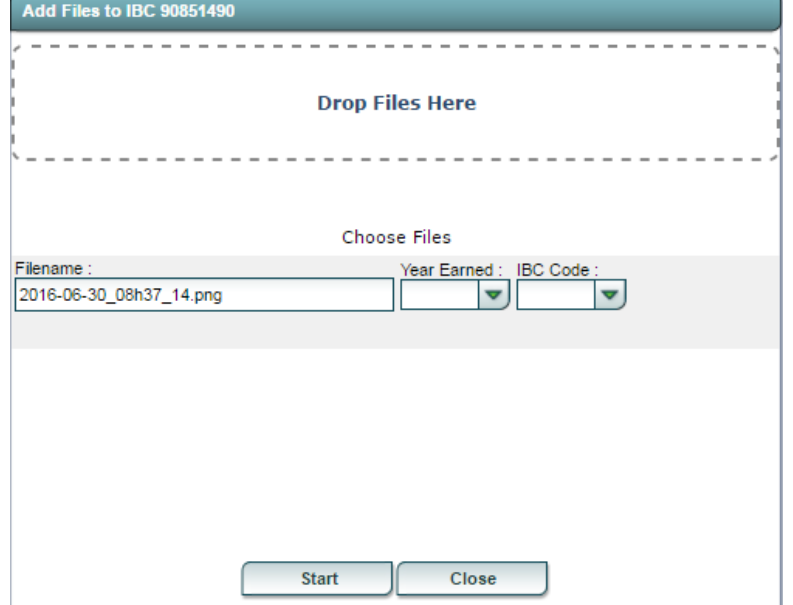

- 7. Click the **Start** button to upload the file(s) to Document Archive. A green check button will appear when complete.
- 8. In the future, when a student has a Document Archive item stored, you can quickly access it by clicking on the **paperclip icon** next to the student's name at the top.

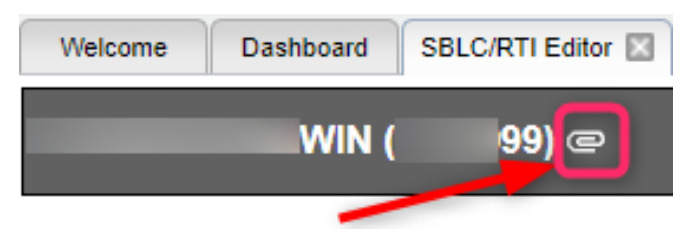

## <span id="page-5-0"></span>Adding to the Student's Log

- 1. Find the student in either the SBLC system or Student Master.
- 2. Click on the "**Log**" tab.
- 3. Enter the password, "**major**".
- 4. Click the "**New**" button at the lower center.
- 5. Enter the note about the student.
- 6. Click the "**Save**" button. A row will be created showing time/date stamp, user, and information.
- 7. Need to edit? Click on the row. A box will appear to make the edit.
- 8. Need to delete? Click the red delete cell ( red "D" cell at far right )
- 9. Need to print? Click the "**Print**" button at the bottom center.

## <span id="page-6-0"></span>Reports

### <span id="page-6-1"></span>Court Report

The "**Court Report**" is a handy report to have when needing a summary report of the student, including grades, attendance, discipline, RTI referrals, SBLC referrals, Contact Logs, etc…

- 1. Find the student in **SBLC**.
- 2. Click **Action** / **Court Report**.
- 3. Select desired items to report, including SBLC and RTI Referrals.
- 4. Click **Print**.

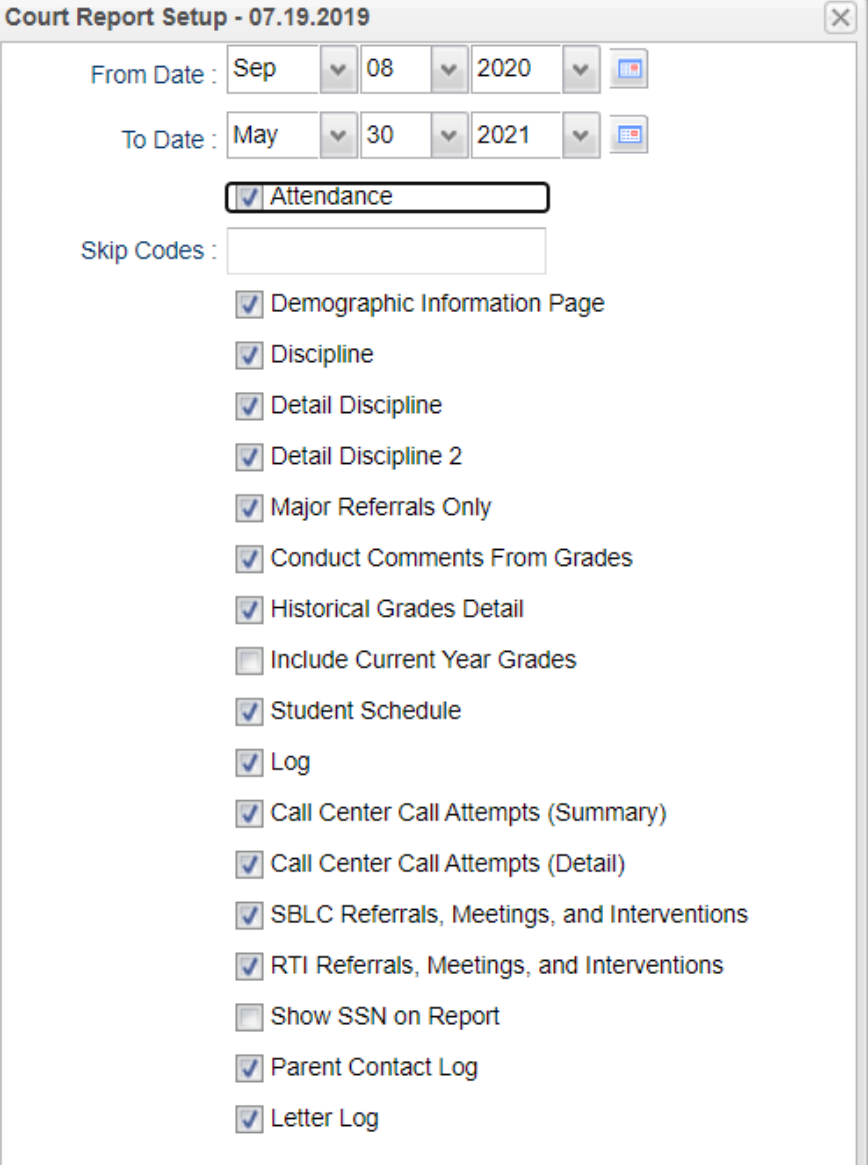

### <span id="page-7-0"></span>SBLC Referral List

This program creates a list of students with SBLC (School Level Building Committee) referrals.

- 1. On the left navigation panel, select **SBLC > List > SBLC Referral List**.
- 2. Setup Box Options
	- **Year**: Defaults to the current year. A prior year may be accessed by clicking in the field and making the appropriate selection from the drop-down list.
	- **District**: Default value is based on the user's security settings. It will be limited to their district only.
	- **EXECT School:** Default value is based on the user's security settings. If the user is assigned to a school, the school default value will be their school site code.
	- **Grade**: Leave blank or select all to include all grade levels. Otherwise, choose the desired grade.
	- **Gender**: Leave blank or select all to include both genders. Otherwise, choose the desired gender.
	- **Ethnic**: Leave blank or select all to include all ethnicities. Otherwise, choose the desired ethnicity.
	- **From Date and To Date**: A set of dates that limits the selection of records for the report to a beginning date (from) and an ending date (to) range.
- 3. **OK**: Click to continue

### **Column Headers**

- **Dist**: Student's district of enrollment
- **Sch**: Student's school of enrollment
- **Student Name**: Student's full name
- **SIDNO**: Student's identification number
- **GD**: Student's grade of enrollment
- **Gen**: Student's gender
- **Eth**: Student's race/ethnicity
- **Ref #**: Student's SBLC referral number
- **Ref Date**: Student's SBLC referral date
- **Referred by (Position)**: Position of the person referred by
- **Referred by (Name)**: Name of the person referred by
- **Referral Reason 1**: SBLC referral reason 1
- **Referral Reason 2**: SBLC referral reason 2
- **Referral Reason 3**: SBLC referral reason 3
- **Parent Contact Date**: Parent contact method
- **Next Meeting Date**: Date of the next meeting
- **Decision**: Student's RTI referral decision
- **Decision Date**: Student's RTI referral decision date
- **DEWS/Staff Intervention**: Intervention codes

#### <span id="page-8-0"></span>Student Intervention List

This report creates a simple listing of students enrolled with Intervention details.

- 1. Go to **SBCL / Lists / Student Intervention List**
- 2. Set the usual Year, School, Grade, As of Date.
- 3. Resulting list is enrolled students with Interventions associated with the student.
- 4. Click on the "**Student Count**" tab to obtain summary counts by grade, ethnic.

#### **Note**: **Teachers see the students with interventions in the Classroom (Gradebook)**

- 1. Teacher pulls up a class in the Classroom product.
- 2. Click "**Reports**" icon on menu bar.
- 3. Select "**RTI**", then "**RTI Student List**".
- 4. Students in the class with Interventions and intervention details will be displayed.

### <span id="page-8-1"></span>RTI Tier Count Report

This report displays number of students per Tier, per category. Click on the count to see students.

- 1. Go to **SBLC / Count / RTI Tier Count Report**.
- 2. Set for Year, School, As of Date.
- 3. If needed, filter with the Tier, Category fields.
- 4. Results will show counts for the various Tiers / Categories.